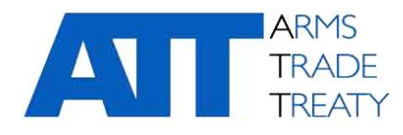

# 16 de enero de 2020 **Emitido por el Grupo de Trabajo sobre Transparencia y Presentación de Informes**

Original: **inglés**

### **GUÍA SOBRE EL USO DE LA PLATAFORMA DE INTERCAMBIO DE INFORMACIÓN DEL TCA**

# Índice

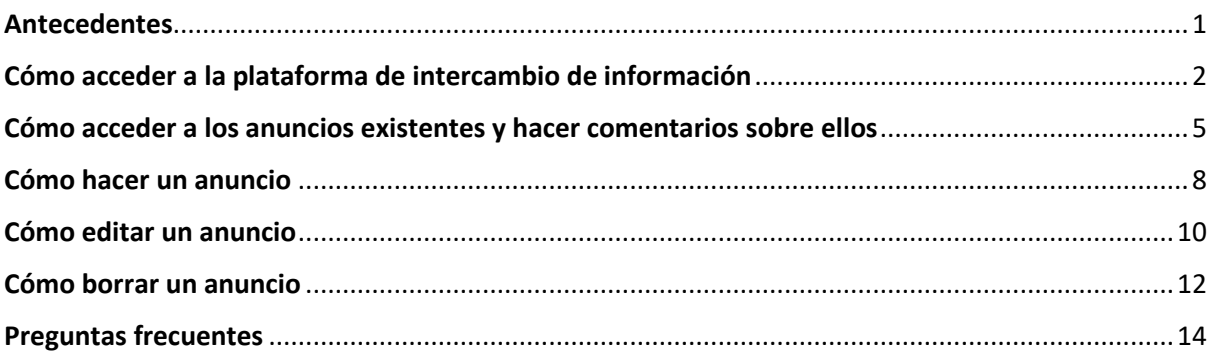

## <span id="page-0-0"></span>**Antecedentes**

1. La Cuarta Conferencia de los Estados Partes (CEP4) acogió con beneplácito el desarrollo de la plataforma de intercambio de información, alojada en la zona restringida del sitio web del TCA, como parte del proyecto de TI abordado por la Secretaría del TCA bajo la dirección de los Estados Partes del Tratado. La plataforma de intercambio de información se creó y diseñó para facilitar los intercambios entre los Estados Partes y permitirles compartir información sobre la aplicación del Tratado.

2. La Quinta Conferencia de los Estados Partes (CEP5) del Tratado sobre el Comercio de Armas (TCA) encomendó a la Secretaría del TCA "redactar las instrucciones o la guía sobre el uso de la plataforma de intercambio de información" (párrafo 27[h] del [Informe final de la CEP5](https://www.thearmstradetreaty.org/hyper-images/file/CSP5%20Final%20Report%20(ATT.CSP5.2019.SEC.536.Con.FinRep.Rev1)%20-%2030%20August%202019%20(final)/CSP5%20Final%20Report%20(ATT.CSP5.2019.SEC.536.Con.FinRep.Rev1)%20-%2030%20August%202019%20(final).pdf) [ATT/CSP5/2019/SEC/536/Conf.FinRep.Rev1]). La Secretaría del TCA preparó este documento en respuesta a dicho pedido para brindar orientación a los Estados Partes sobre el uso de la plataforma de intercambio de información con miras a fomentar el uso de la plataforma y asegurar su uso apropiado.

3. Este documento de orientación se divide en las siguientes secciones:

- a. Cómo acceder a la plataforma de intercambio de información
- b. Cómo acceder a los anuncios existentes y hacer comentarios sobre ellos
- c. Cómo hacer un anuncio
- d. Cómo editar un anuncio
- e. Cómo borrar un anuncio
- f. Preguntas frecuentes

Este documento de orientación es un documento "vivo" que se enmendará y ampliará a medida que el uso de la plataforma de intercambio de información crezca y se diversifique.

## <span id="page-1-0"></span>**Cómo acceder a la plataforma de intercambio de información**

4. La plataforma de intercambio de información se encuentra en la zona restringida del sitio web del TCA y solo pueden acceder a ella los representantes de los Estados Partes que se hayan registrado para acceder a la zona restringida del sitio web y hayan recibido las correspondientes credenciales de inicio de sesión (es decir, un nombre de usuario y una contraseña) que les permita iniciar sesión en la zona restringida del sitio web. En el siguiente vínculo, encontrará información sobre cómo registrarse para acceder a la zona restringida del sitio web[: https://www.thearmstradetreaty.org/registration-to](https://www.thearmstradetreaty.org/registration-to-portal.html)[portal.html](https://www.thearmstradetreaty.org/registration-to-portal.html)

5. Una vez que el representante de un Estado Parte o "usuario" tenga acceso a la zona restringida del sitio web del TCA, podrá iniciar sesión en la zona restringida ingresando sus credenciales de inicio de sesión en la página de inicio de sesión. Para acceder a la página de inicio de sesión, haga clic en "LOG IN" (Iniciar sesión), en la parte superior derecha de la página principal del TCA.

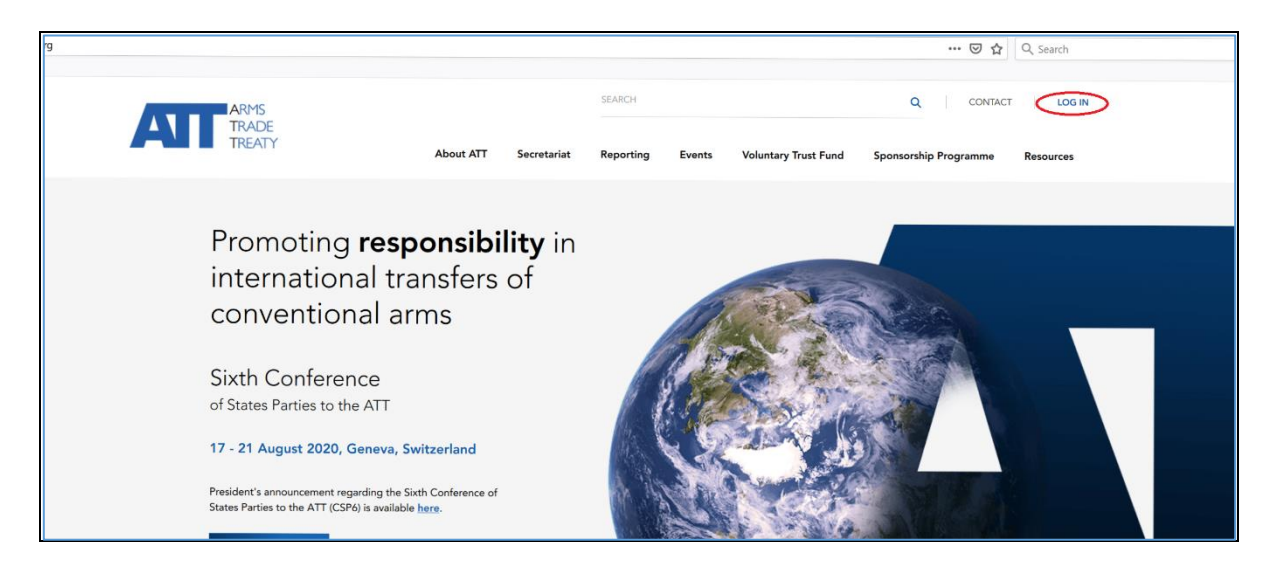

6. Una vez que haya hecho clic en "LOG IN", se abrirá la página de inicio de sesión.

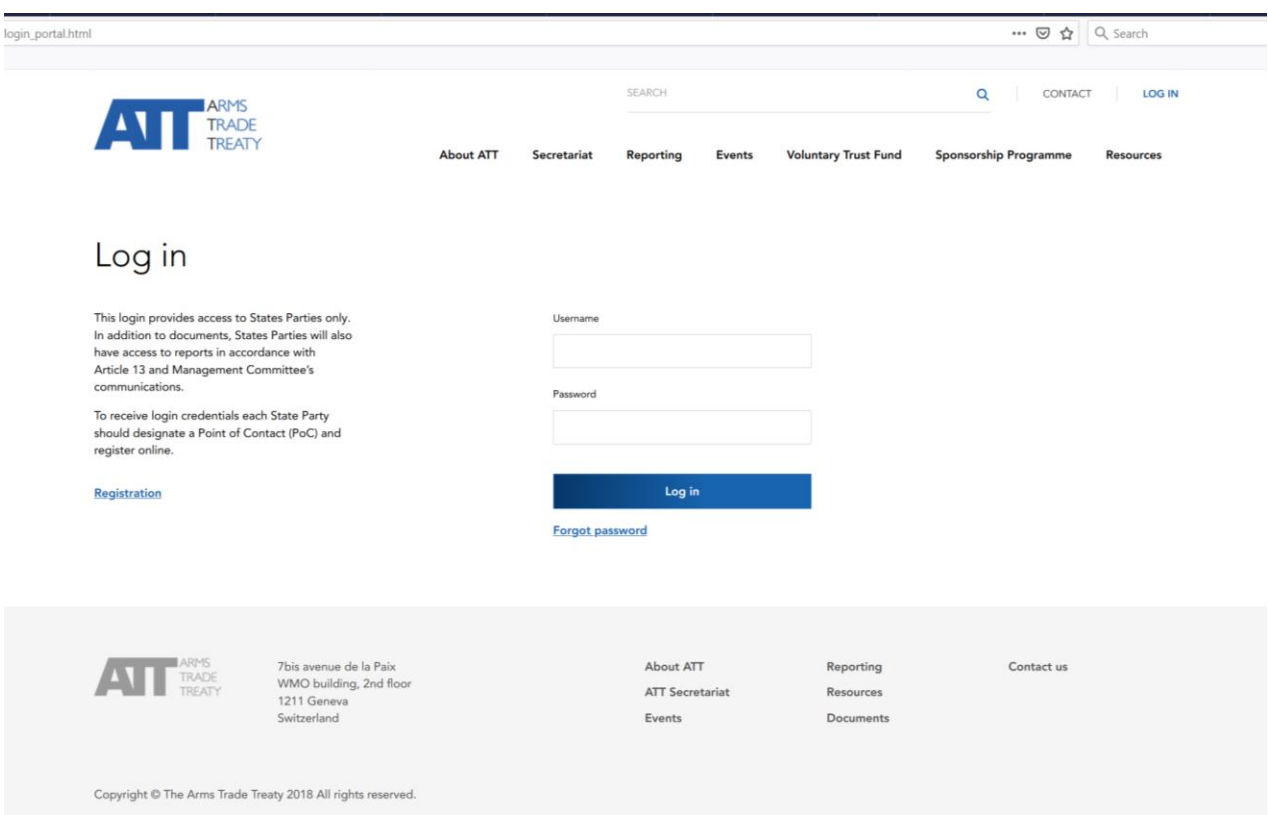

7. Una vez que haya introducido sus credenciales de inicio de sesión y haya iniciado sesión en la zona restringida del sitio web, será dirigido a una página donde se le dará la bienvenida a la zona restringida. La lista de menús en la parte superior de la página web incluye un menú llamado "Restricted Area" (Zona restringida).

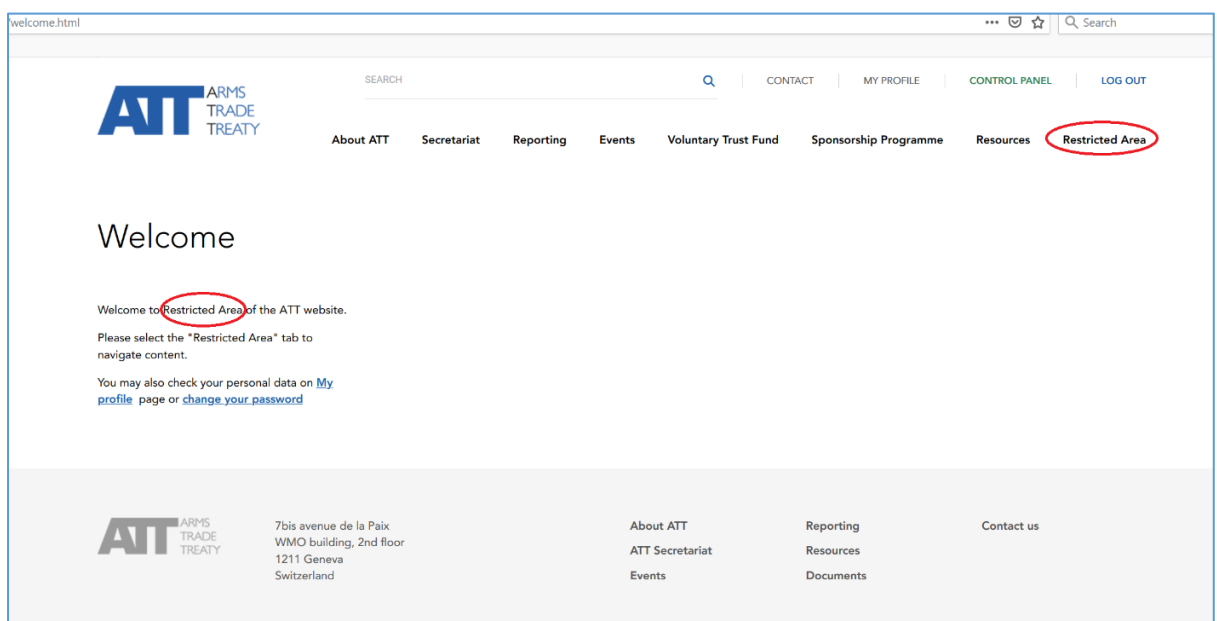

8. Cuando haga clic en el menú "Restricted Area", aparecerá una serie de submenús, incluido el submenú "Information exchange platform" (Plataforma de intercambio de información).

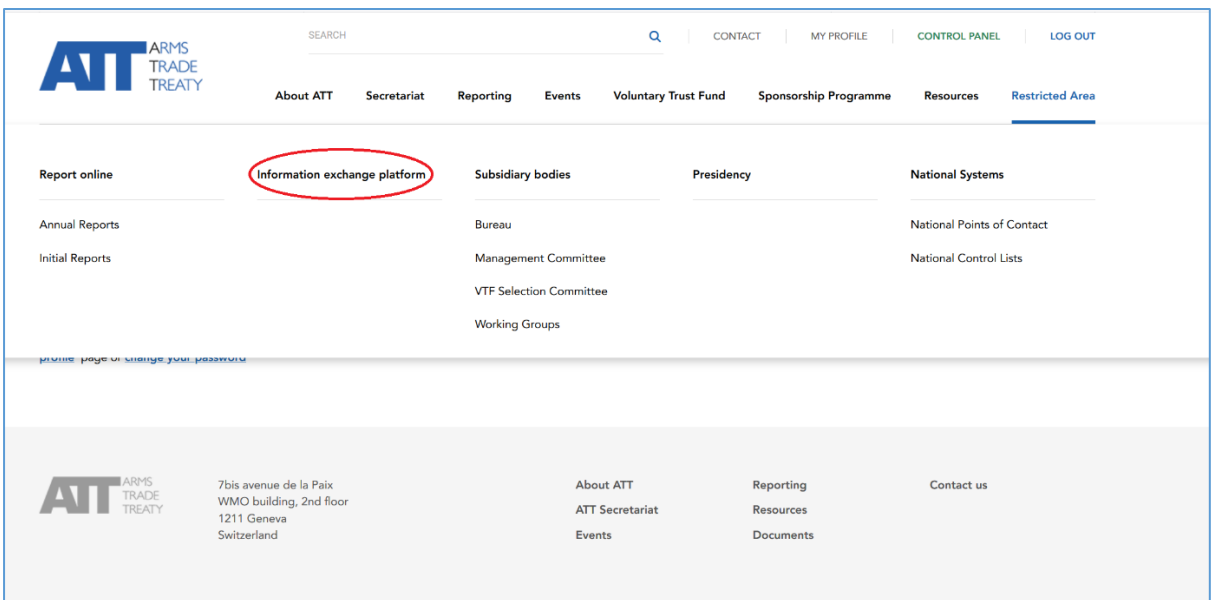

9. Cuando haga clic en el submenú "Information exchange platform" y se abra la plataforma de intercambio de información, verá la siguiente información.

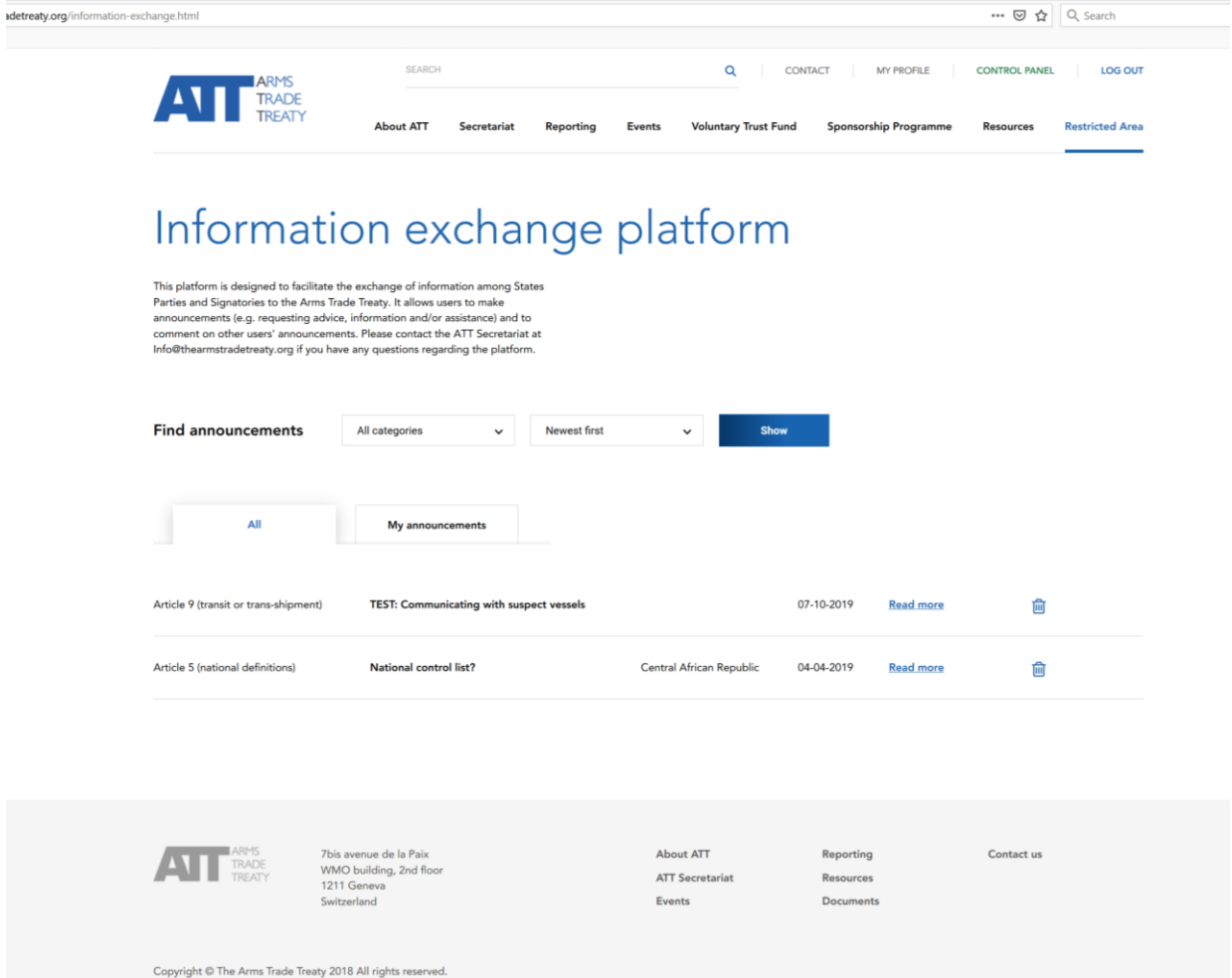

## <span id="page-4-0"></span>**Cómo acceder a los anuncios existentes y hacer comentarios sobre ellos**

10. Una vez que se encuentre en la plataforma de intercambio de información, la página mostrará todos los mensajes publicados en la plataforma de intercambio de información, debajo de la pestaña "All" (Todos). Para abrir uno de los mensajes y leer todo su contenido, haga clic en "Read more" (Leer más).

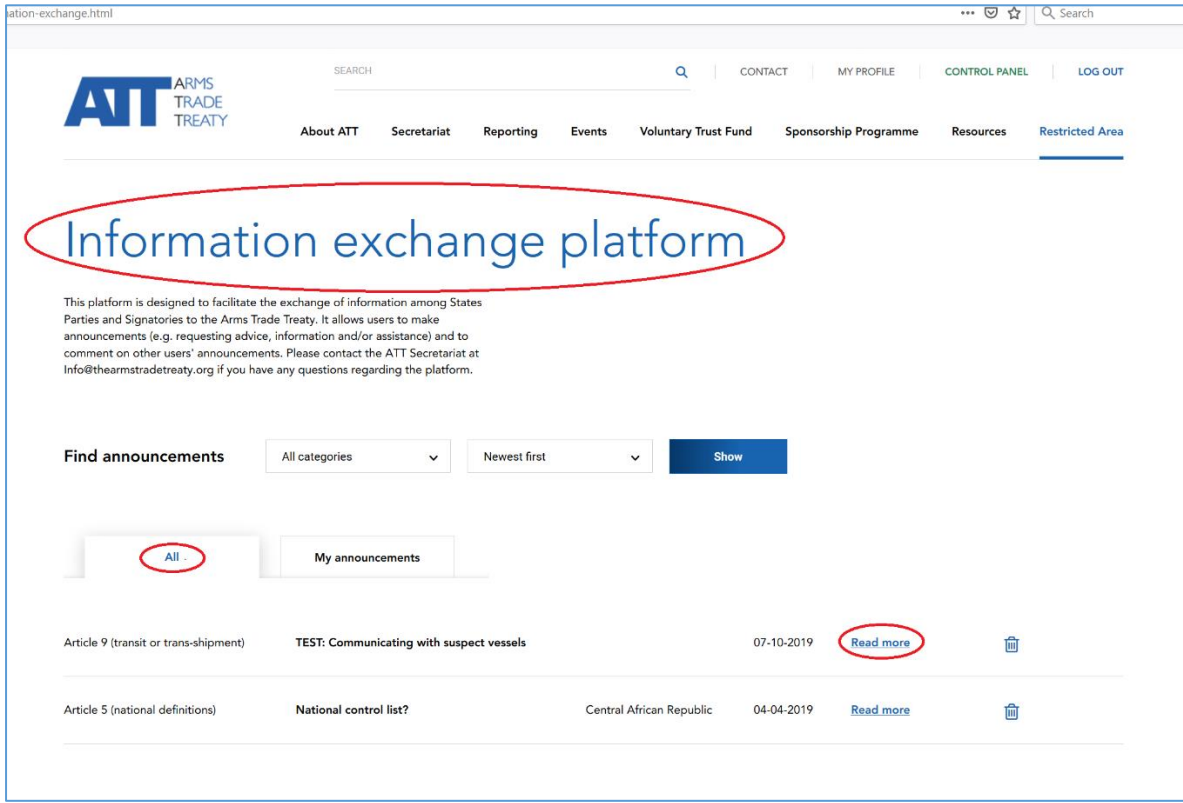

11. Al hacerlo, se abrirá una nueva página donde estará todo el mensaje publicado. P. ej.:

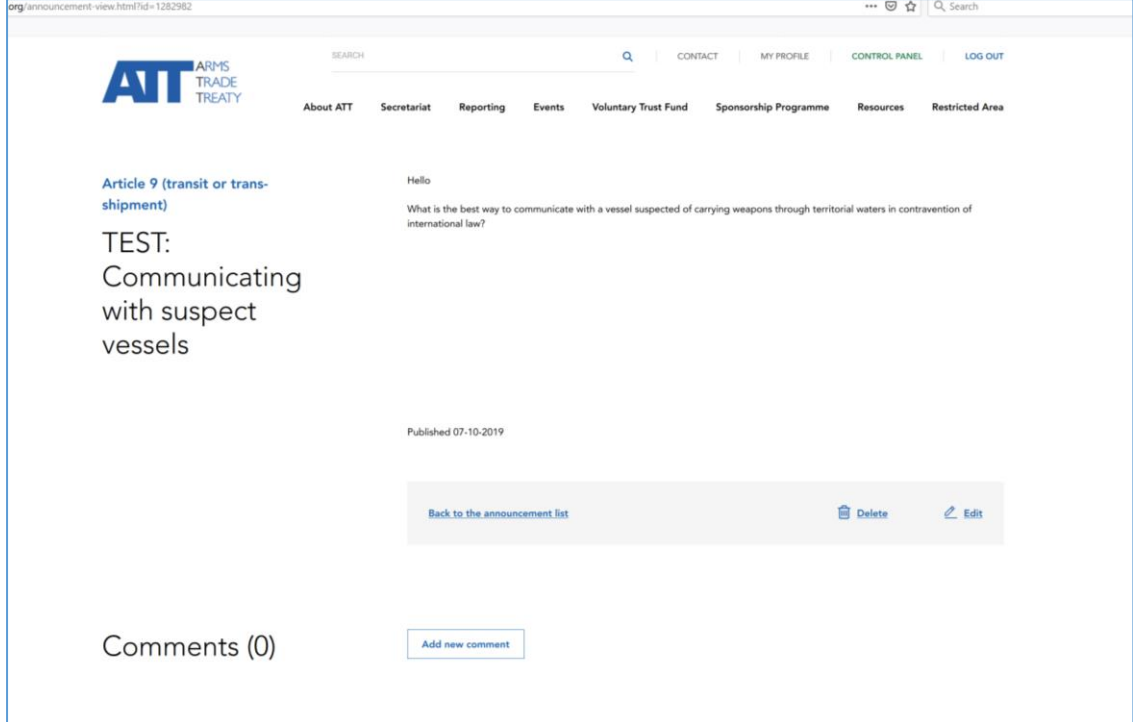

12. Una vez que haya abierto un mensaje, podrá ver todo el contenido del mensaje, así como los comentarios que hayan hecho otros usuarios. Para hacer un comentario sobre el mensaje, haga clic en "Add new comment" (Agregar un nuevo comentario).

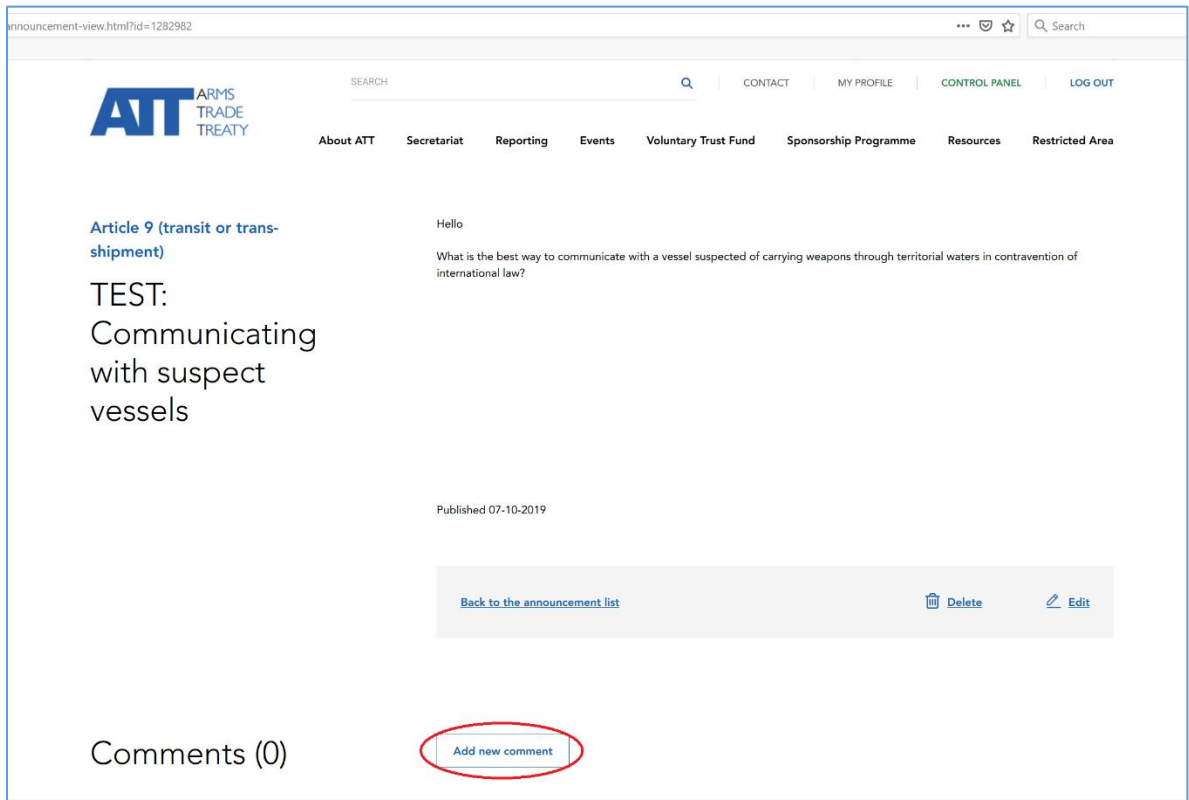

13. A continuación, aparecerá un cuadro que le permitirá ingresar un texto de hasta 500 caracteres, como se muestra a continuación.

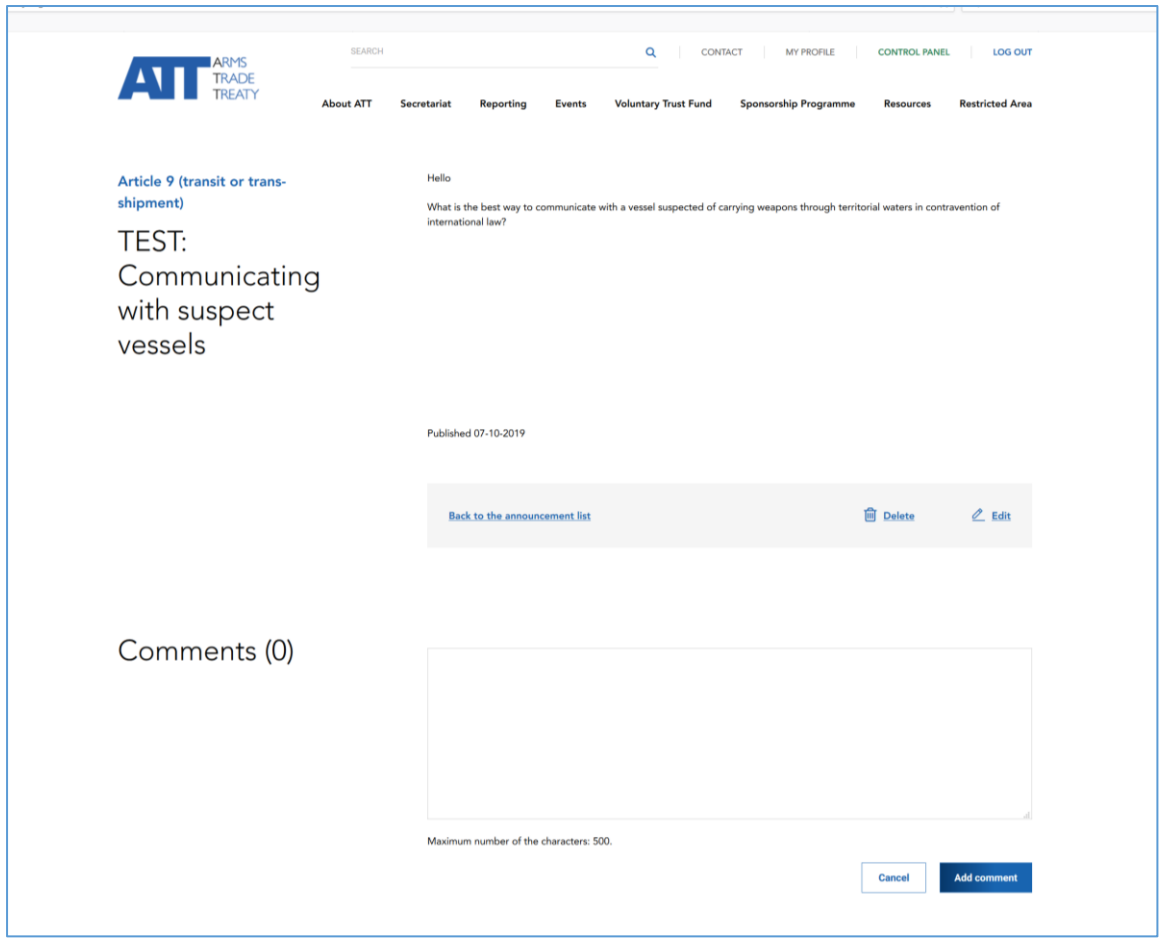

14. Una vez que el comentario esté completo, haga clic en "Add comment" (Agregar comentario) o si al final decide no hacer el comentario, simplemente haga clic en "Cancel" (Cancelar). Para regresar a la página principal donde se encuentran todos los mensajes, haga clic en "Back to the announcement list" (Volver a la lista de anuncios).

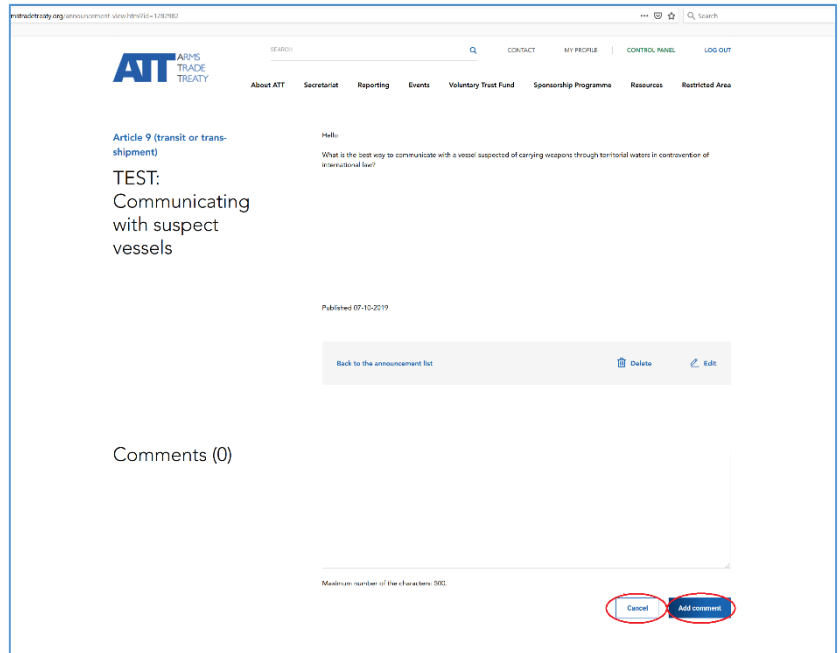

# <span id="page-7-0"></span>**Cómo hacer un anuncio**

15. Para hacer o publicar un anuncio, diríjase a la pestaña "My announcements" (Mis anuncios) y haga clic en "+ Add New" (+ Agregar nuevo).

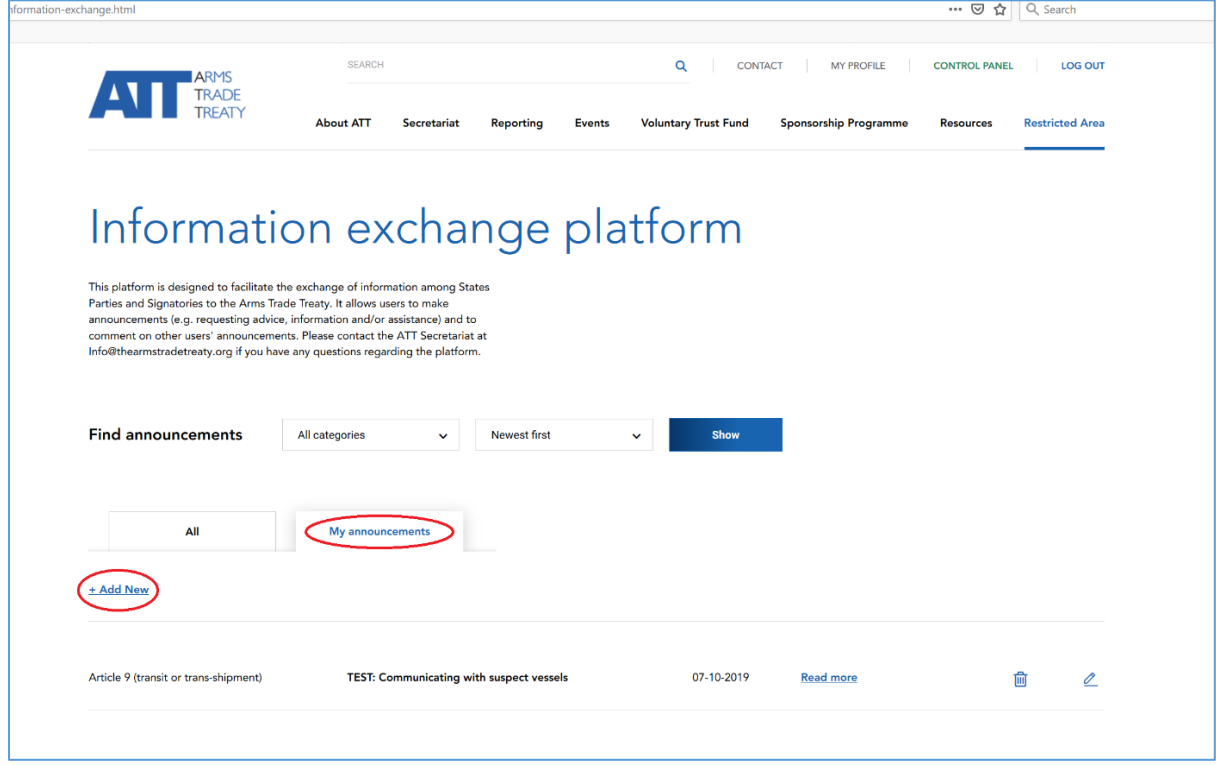

16. A continuación, se abrirá una nueva página llamada "Add a new announcement" (Agregar un nuevo anuncio).

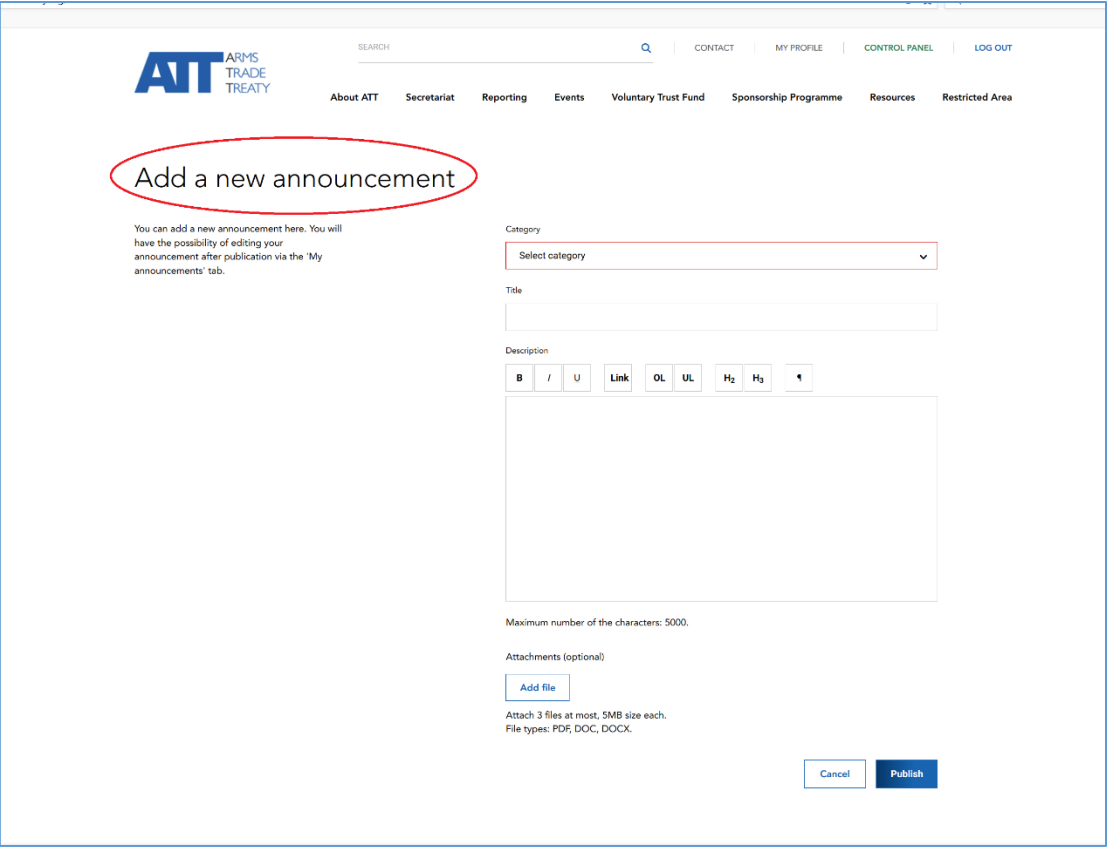

17. Para hacer un anuncio, siga estos pasos:

#### **Paso 1: Seleccionar una categoría**

Diríjase al campo "Select category" (Seleccionar categoría) y seleccione una categoría del menú desplegable mostrado. Seleccione la categoría que mejor se adecue a su anuncio. Por ejemplo, si el anuncio se relaciona con una solicitud de asistencia para elaborar una lista nacional de control, podría seleccionar la categoría "Article 5 (national control list)" (Artículo 5 [lista nacional de control]).

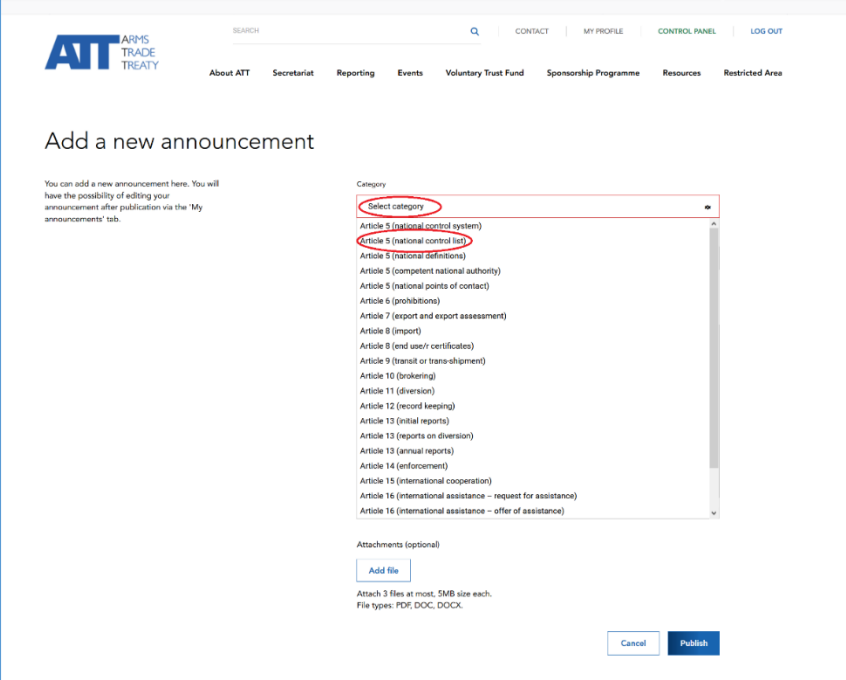

### **Paso 2: Ingresar un título**

Diríjase al campo "Title" (Título) e ingrese un título para su anuncio. Debería ser una frase u oración corta que les dé a los lectores una clara idea de lo que trata su anuncio. Por ejemplo, si su anuncio se relaciona con una solicitud de asistencia, incluya la frase "Solicitud de asistencia" y una indicación del tema o la obligación con la que quisiera recibir asistencia. Por ejemplo, si quisiera recibir asistencia para crear una lista nacional de control, un título apropiado sería "Solicitud de asistencia con la lista nacional de control".

### **Paso 3: Ingresar una descripción**

Diríjase al campo "Description" (Descripción) y escriba una descripción de lo que trata su anuncio o solicitud. En este campo, el texto no debe superar los 5000 caracteres. Esta cantidad debería ser suficiente para incluir algunos antecedentes o contexto de su anuncio, así como detalles al respecto.

Además, puede subir hasta tres (3) archivos o documentos que estén relacionados con su anuncio. Para ello, haga clic en "Add file" (Agregar archivo). Nota: Los documentos no deben exceder los 5 MB y deben estar en formato PDF o Word.

### **Paso 4: Publicar un anuncio**

Una vez que haya completado su anuncio, haga clic en "Publish" (Publicar) o si al final decide no hacer el anuncio, simplemente haga clic en "Cancel". Nota: No es posible *guardar* un borrador de anuncio y completarlo en otro momento o fecha. Por consiguiente, le recomendamos redactar o preparar con anticipación sus anuncios antes de ingresar en la plataforma de intercambio de información para publicarlos. Por otra parte, no es posible publicar un anuncio a menos y hasta que todos los campos obligatorios estén completos (es decir, los campos de la categoría, el título y la descripción no pueden quedar vacíos).

## <span id="page-9-0"></span>**Cómo editar un anuncio**

18. Una vez que haya publicado un anuncio, podrá editar o modificar el anuncio en cualquier momento. Para hacerlo, haga clic en la opción "Edit" (Editar) que aparece en la página del mensaje.

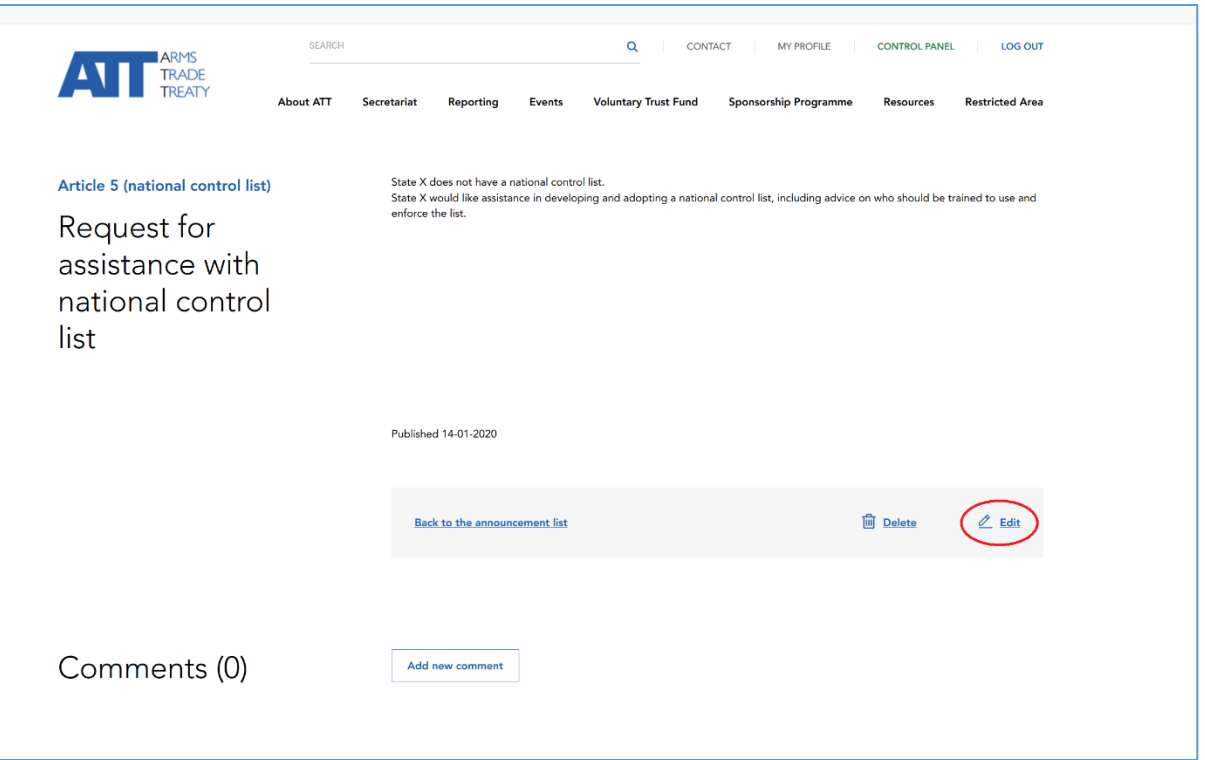

19. O bien, puede editar el anuncio al hacer clic en el ícono de editar en la lista de anuncios que se encuentra en la pestaña/página "My announcements".

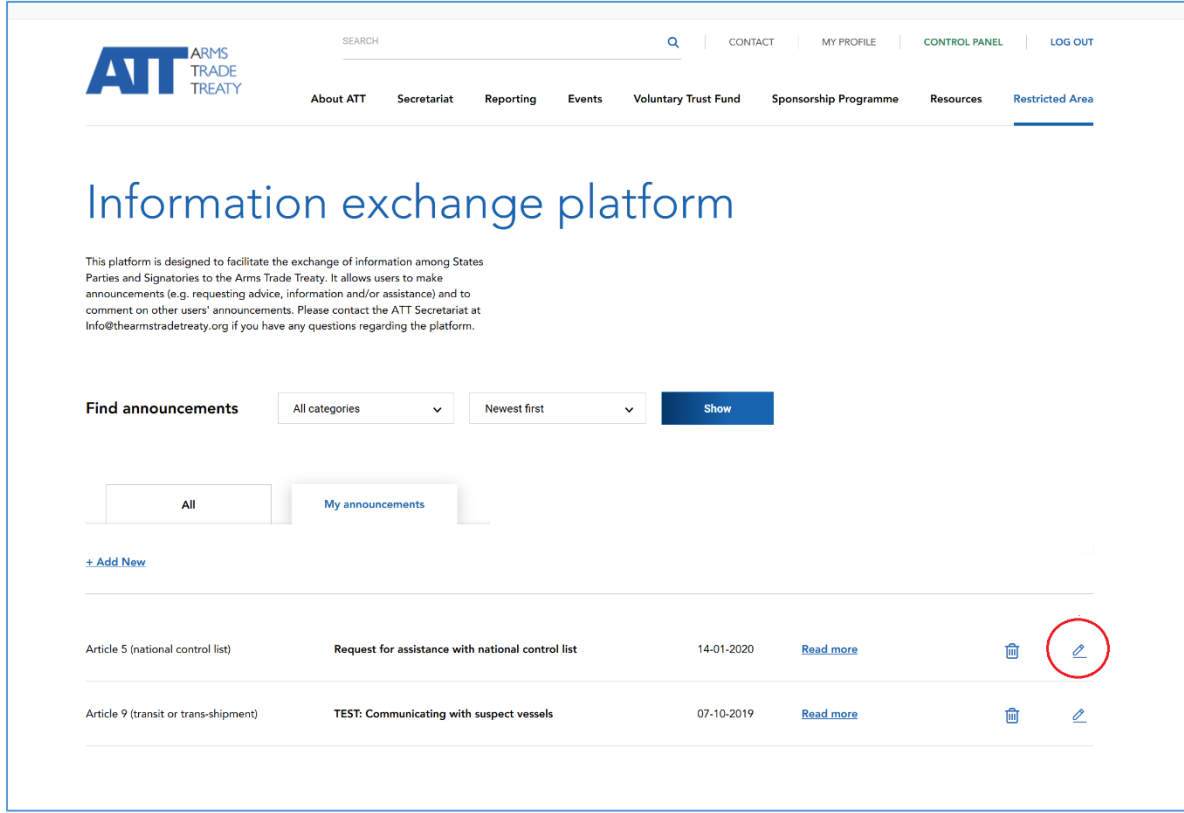

# <span id="page-11-0"></span>**Cómo borrar un anuncio**

20. Para eliminar o borrar un anuncio, haga clic en la opción "Delete" (Borrar) que aparece en la página del mensaje.

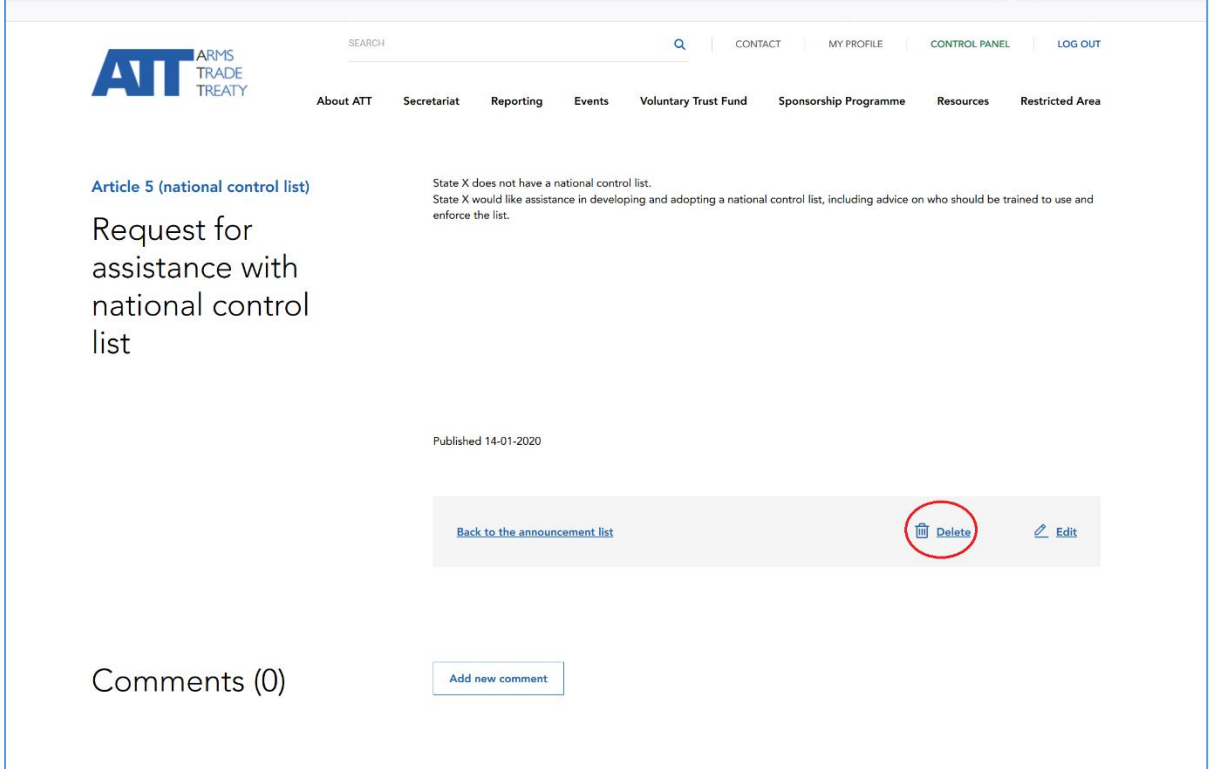

21. O bien, puede borrar el anuncio al hacer clic en el ícono de borrar en la lista de anuncios que se encuentra en la pestaña/página "My announcements".

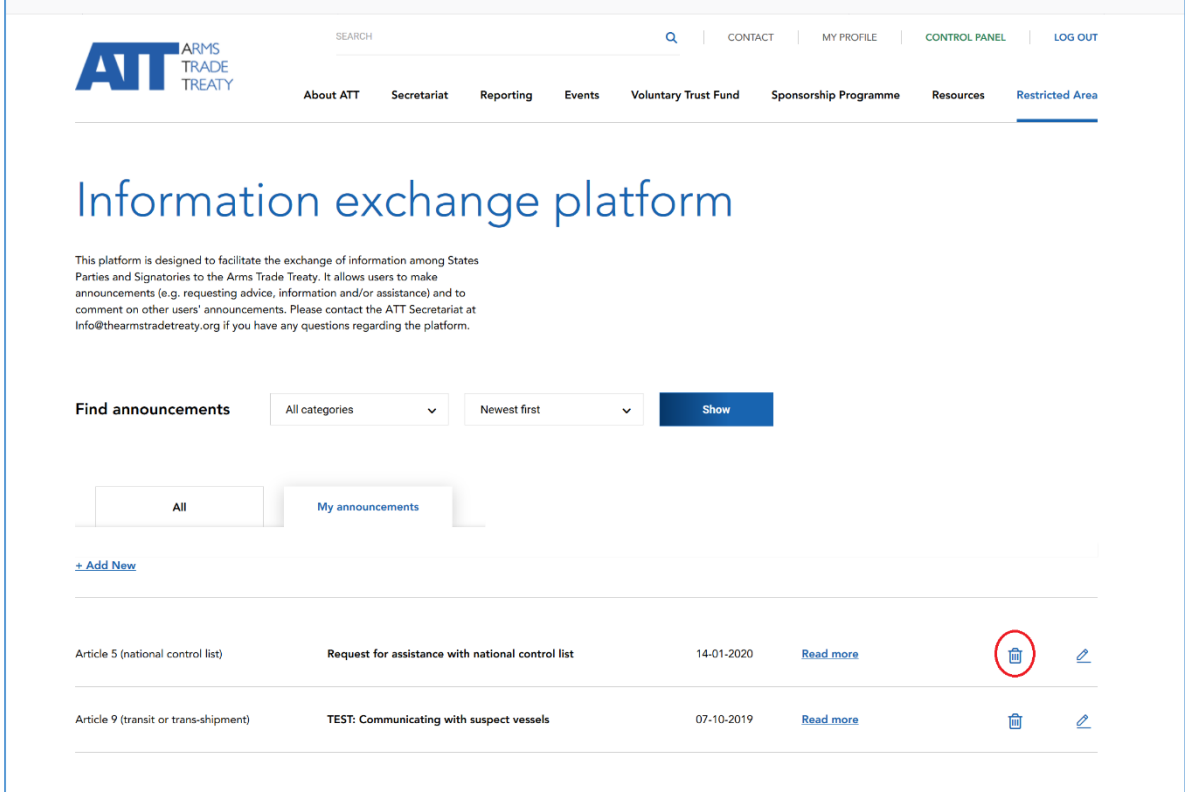

\*Le aconsejamos borrar los anuncios obsoletos (p. ej., la solicitud de asistencia que se haya respondido o la búsqueda de información que ya no es necesaria). Esto garantizará que la plataforma de intercambio de información se mantenga relevante y evitará que se sature o quede desactualizada. La Secretaría del TCA puede borrar los anuncios de la plataforma de intercambio de información y empleará su facultad para hacerlo en el caso de que los eventos sean a) inapropiados o b) se hayan publicado hace más de doce [12] meses y no se haya podido contactar al Estado o el usuario que publicó el anuncio para corroborar si sigue siendo válido. Se analizará la posibilidad de crear un sistema para archivar los anuncios y los intercambios que tengan un valor a largo plazo para la aplicación del Tratado.

## <span id="page-13-0"></span>**Preguntas frecuentes**

[*La Secretaría del TCA incluirá todas las preguntas recibidas de los Estados Partes respecto al acceso o el uso de la plataforma de intercambio de información a medida que las vaya recibiendo. Las preguntas pueden estar relacionadas con lo siguiente:*

- *¿Para qué tipos de anuncios se debería utilizar la plataforma de intercambio de información?*
- *¿Qué tipo de información se debería incluir en un anuncio?*
- *¿Cuál es el nivel de protección o confidencialidad que tienen los anuncios publicados en la plataforma de intercambio de información?*
- *¿Recibiré una notificación cada vez que alguien realice comentarios sobre mi anuncio?*]

\*\*\*